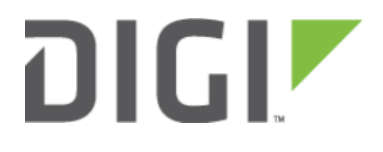

# Adding/Overriding SIM Phone Number 6350-SR

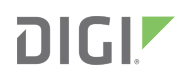

## Adding/Overriding SIM Phone Number

Difficulty Level: Beginner

Minimum Firmware: 18.4.54

#### Goal

To add or override a phone number of a modem SIM for use with aView's SMS commands.

#### **Setup**

This feature allows you to add a phone number to a matching modem interface that contains its SIM if the SIM did not already provisioned with one, or override the phone number if the one provisioned in the SIM is incorrect.

The correct modem interface and its matching criteria must be specified when assigning a phone number, as this is the number the device will report to aView. Subsequently, it will be used by aView to send SMS commands. If the phone number does not match the modem interface that is specified in the matching criteria, then the SMS commands sent from aView will not reach the device as expected.

#### Sample

In this configuration example, two SIMs are plugged into a CM pluggable cellular module. SIM 1, which is in slot 1, has an IMSI of 505013420384878, and a phone number of 555-0122, and it is not provisioned into the SIM card. And this number will be set in the device configuration for use in aView.

#### Sample Configuration

Open the configuration profile and make the following changes.

- 1. Navigate to Network -> Interface -> Modem, or create a new modem interface by specifying an interface name next to the Add Interface field, and click Add.
- 2. Ensure the modem Enabled
- 3. Match SIM by: Ensure the correct SIM slot is chosen or other SIM attributes (e.g. ICCID, IMSI etc.) is correct for which the phone number should match. This example will match the SIM by IMSI
- 4. Match IMSI: 505013420384878.
- 5. Phone number: Insert the appropriate phone number that applies to the IMSI 555-0122. Note that a country code will be required if the phone number is non-US.
- 6. Click Save.

### **DIGIT**

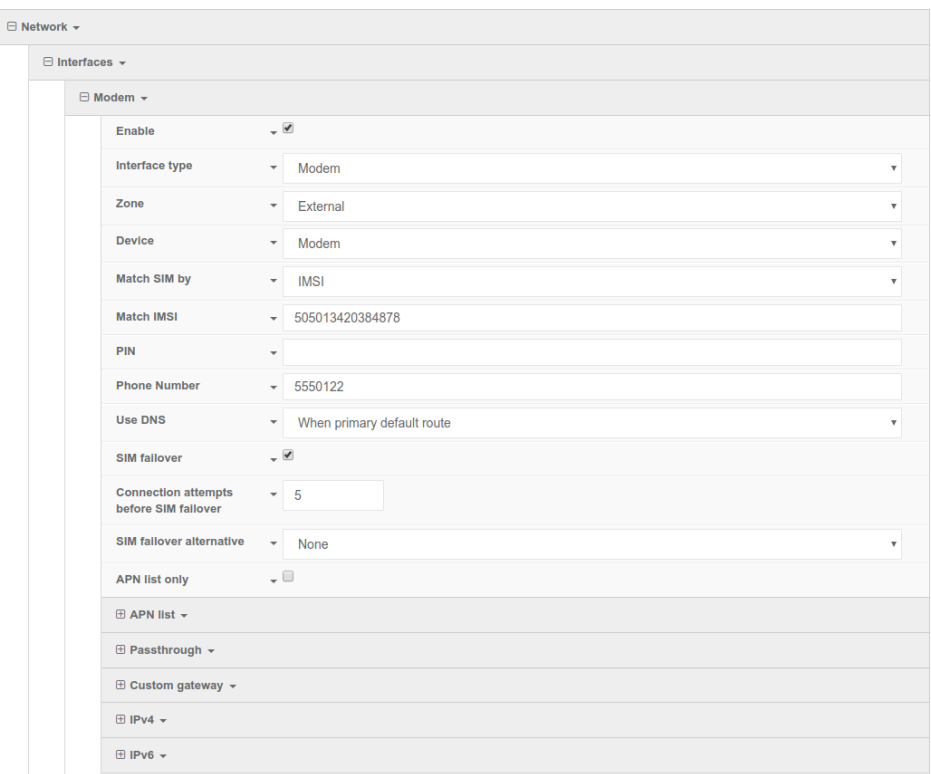